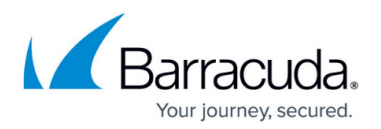

# **Barracuda PST Enterprise v5.1 Pre-Installation Package**

<https://campus.barracuda.com/doc/42042291/>

This article refers to the Barracuda PST Enterprise version 5.1, and .Net Framework 4.5 or higher.

Verify your server meets the [hardware and software requirements](http://campus.barracuda.com/doc/41115696/) before installing PST Enterprise Pre-Installation Package.

## **Pre-Installation**

Run the pre-installation package **PSTEnterprisePreInstall.exe** on the server designated to host the PST Enterprise website. This process creates the PST Enterprise Admin user account, security group for PST Enterprise administrators and, if required, installs the database engine (SQL Express 2008 R2 instance). Note that you may be alerted to any prerequisites that are not installed.

During the installation process, you are prompted to provide the security group name and credentials for an account. Because the account and group may need to be created during the installation process, and because Exchange system permissions may need adjustment, you must log in as a domain user and have admin rights on these systems to complete the PST Enterprise Pre-Installation.

Download the [Barracuda PST Enterprise Pre-Installation Package](https://barracudacorp.sharepoint.com/teams/c2c_software_releases/_layouts/15/guestaccess.aspx?docid=02e3672be159a4a4b9b8766062b863ea3&authkey=AeyAK3Iq2roOSOCKhGBWBLY) to your server, and follow the onscreen instructions.

Note that if you do not specify an AD Account or AD Group, Barracuda PST Enterprise creates them.

The PST Enterprise pre-installation process creates objects and grants appropriate permissions to allow smooth running of PST Enterprise, including:

#### **Active Directory Account**

- If you do not specify an Active Directory (AD) account to act as the PST Enterprise service account, PST Enterprise creates one during pre-installation.
- Account is granted owner rights on the PSTEnterprise database so that all required database tables are generated when the website starts up; there is no need to manually create tables.

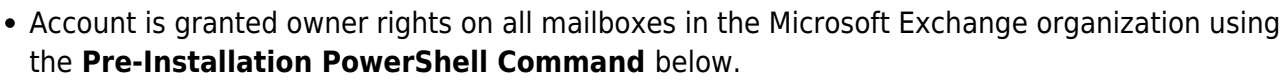

- Owner rights on all mailboxes allows the account to log in to any mailbox associated with an uncoupled PST when a PST Processor installation searches for uncoupled PSTs using the AD account.
- During the pre-installation process, the AD account is granted rights over all Exchange mailboxes, using the **Pre-Installation PowerShell Command** below.

### **AD Pre-Installation PowerShell Command**

During the pre-installation process, the AD Account is granted owner rights over all Microsoft Exchange mailboxes using the following PowerShell command:

Add-ADPermission -Identity "MyExchangeOrganization" -User PSTEnterpriseAdmin -AccessRights ReadProperty,GenericExecute,ExtendedRight -ExtendedRights Receive-As,ms-Exch-Store-Visible,ms-Exch-Store-Admin -InheritanceType All

Where MyExchangeOrganization is the name of the Exchange Organization and PSTEnterpriseAdmin is the name of the AD Account.

#### **AD Group**

- If you do not specify an AD group, PST Enterprise creates one during pre-installation.
- Users must be members of the AD group to log in to the PST Enterprise administrative website.

#### **SQL Database Connection**

If you do not specify database connection details, SQL Express is installed and used by default.

#### **IIS Application Pool**

- IIS Application Pool used to run the PST Enterprise website uses the Integrated Pipeline mode.
- IIS Application Pool process model identity is set to the specified AD account.

### **Run the Pre-Installation Package**

Use the following steps to run the pre-installation package:

1. Right-click **PSTEnterprisePreInstall.exe**, and click **Run as administrator**:

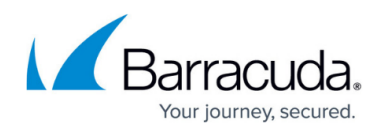

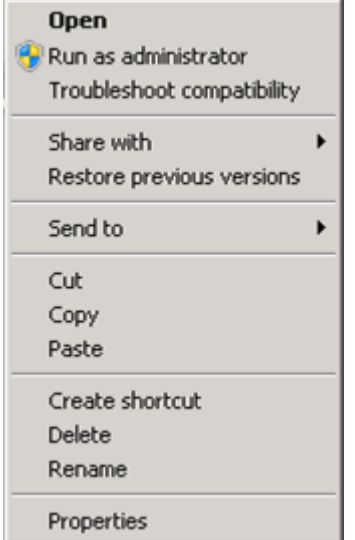

2. The Wizard launches. In the **Prerequisites** page, verify the prerequisites are met; all tests must pass as **True**; correct any failures before proceeding using the [Learn more about PST](http://campus.barracuda.com/doc/49053915/) [Enterprise Preinstallation tests](http://campus.barracuda.com/doc/49053915/) link:

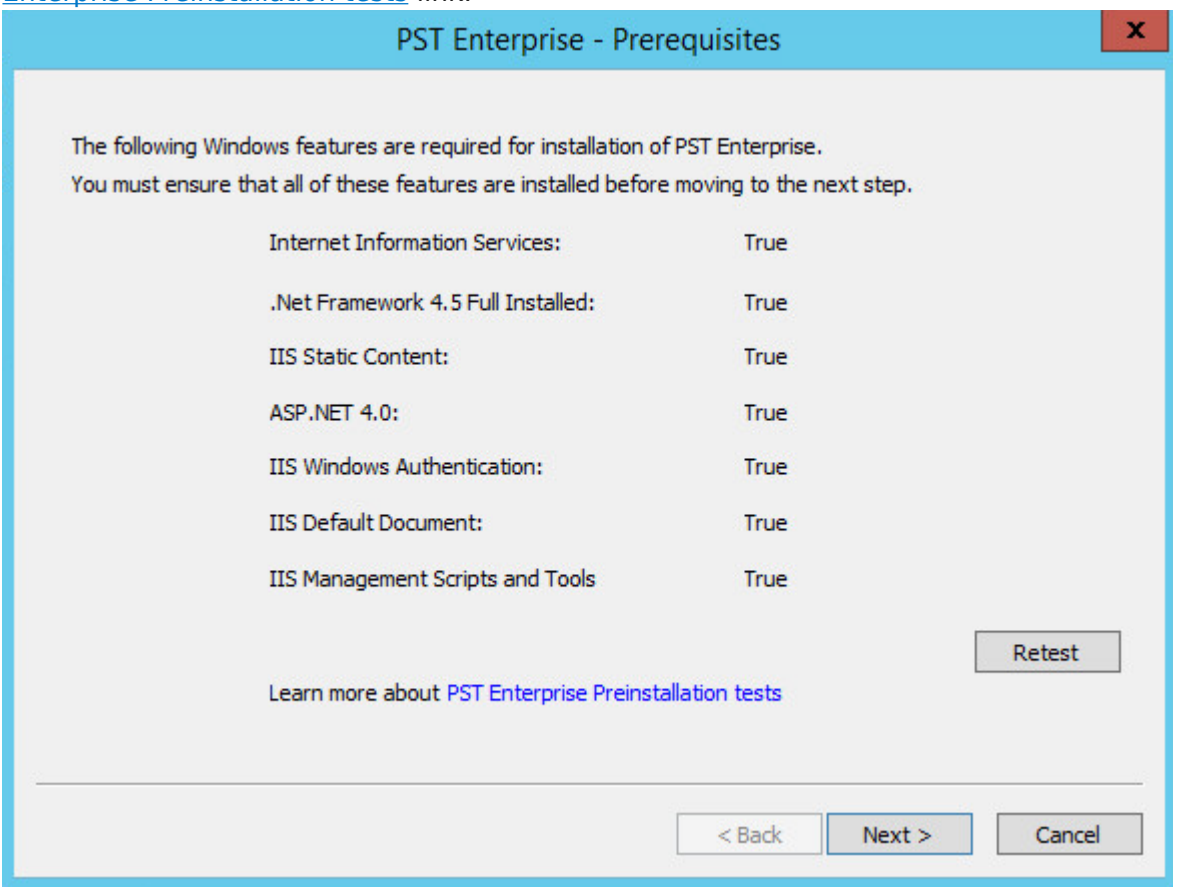

3. Click **Next**. In the **Accounts** page. By default, the **Group Name** is **PSTEnterpriseUsers**. If you created a security group, click **Browse** to navigate to and select the group from your Active Directory (AD), otherwise you can leave the default value or enter a new name to represent the PST Enterprise users security group.

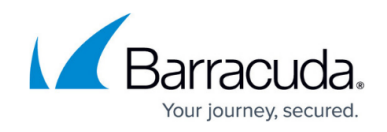

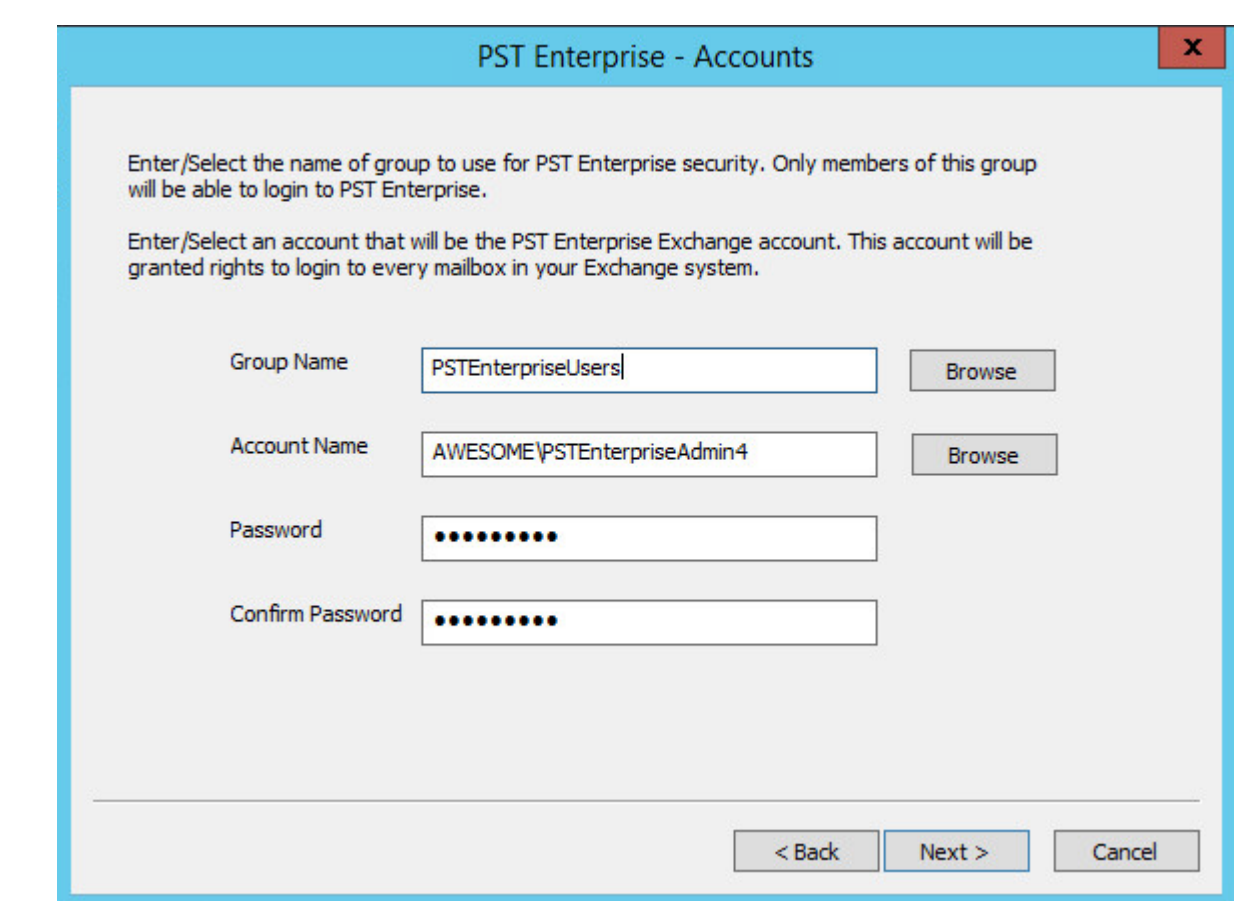

4. By default, the **Account Name** is **PSTEnterpriseAdmin**. If you created an account, click **Browse** to navigate to and select the account from your AD:

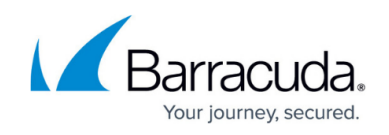

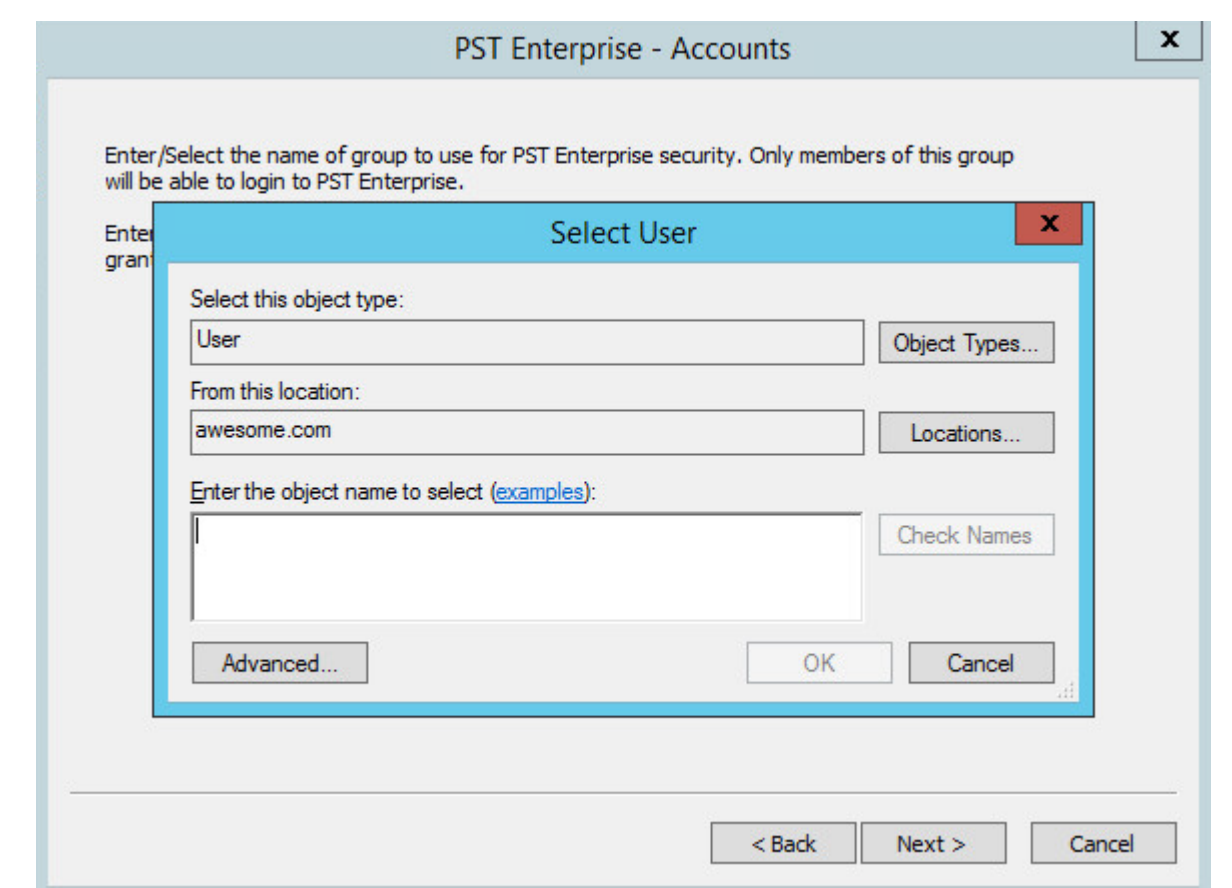

Otherwise you can leave the default value or enter a new name to represent the PST Enterprise Exchange account.

5. Click **Next**. In the **SQL Server Configuration** page, If an existing SQL Server instance is detected on the local server, the pre-install is complete; click **Next** and then **Finish**:

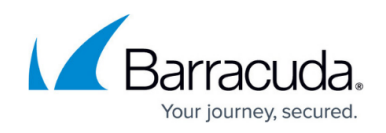

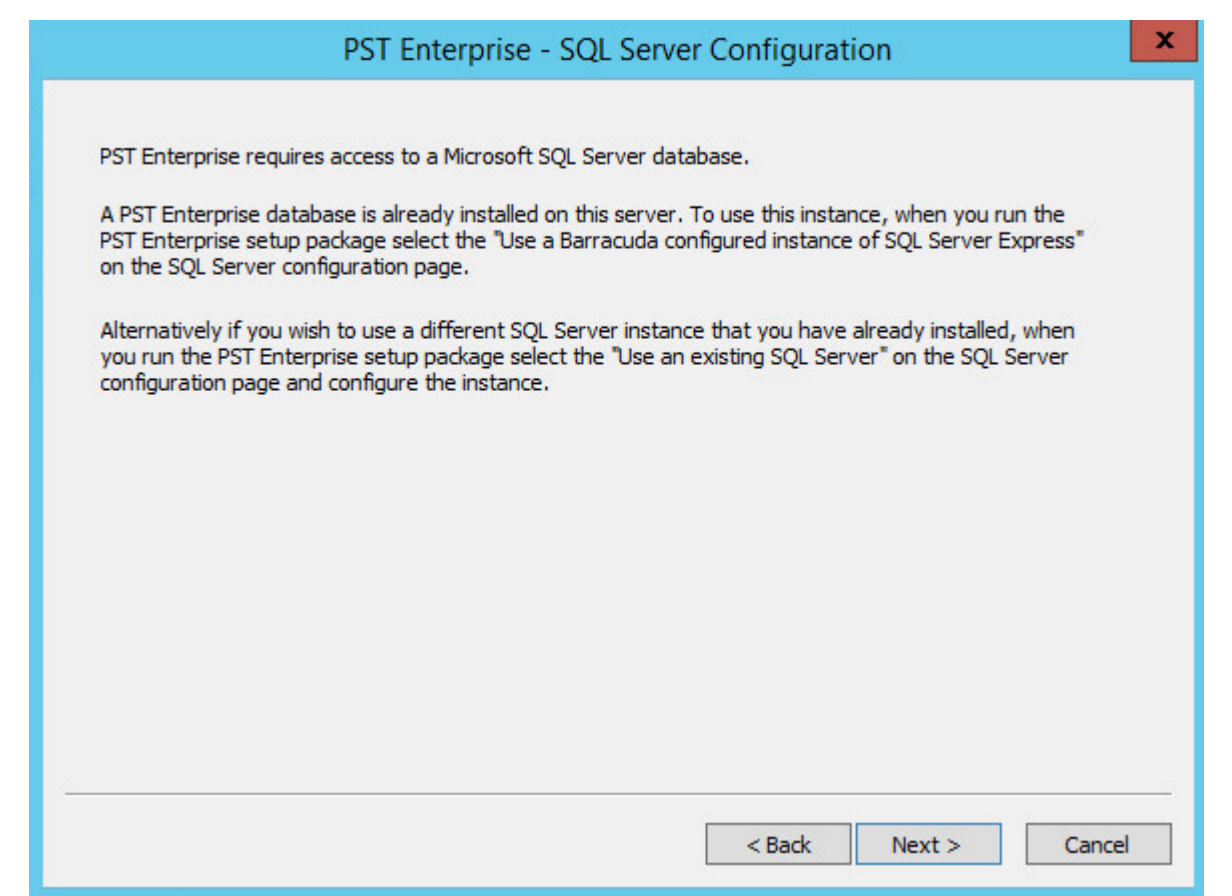

6. If no local SQL Server instance is detected, you are prompted to install SQL Server. To install SQL Express 2008 R2 on the local server, click **Install**:

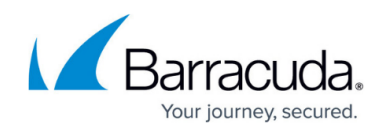

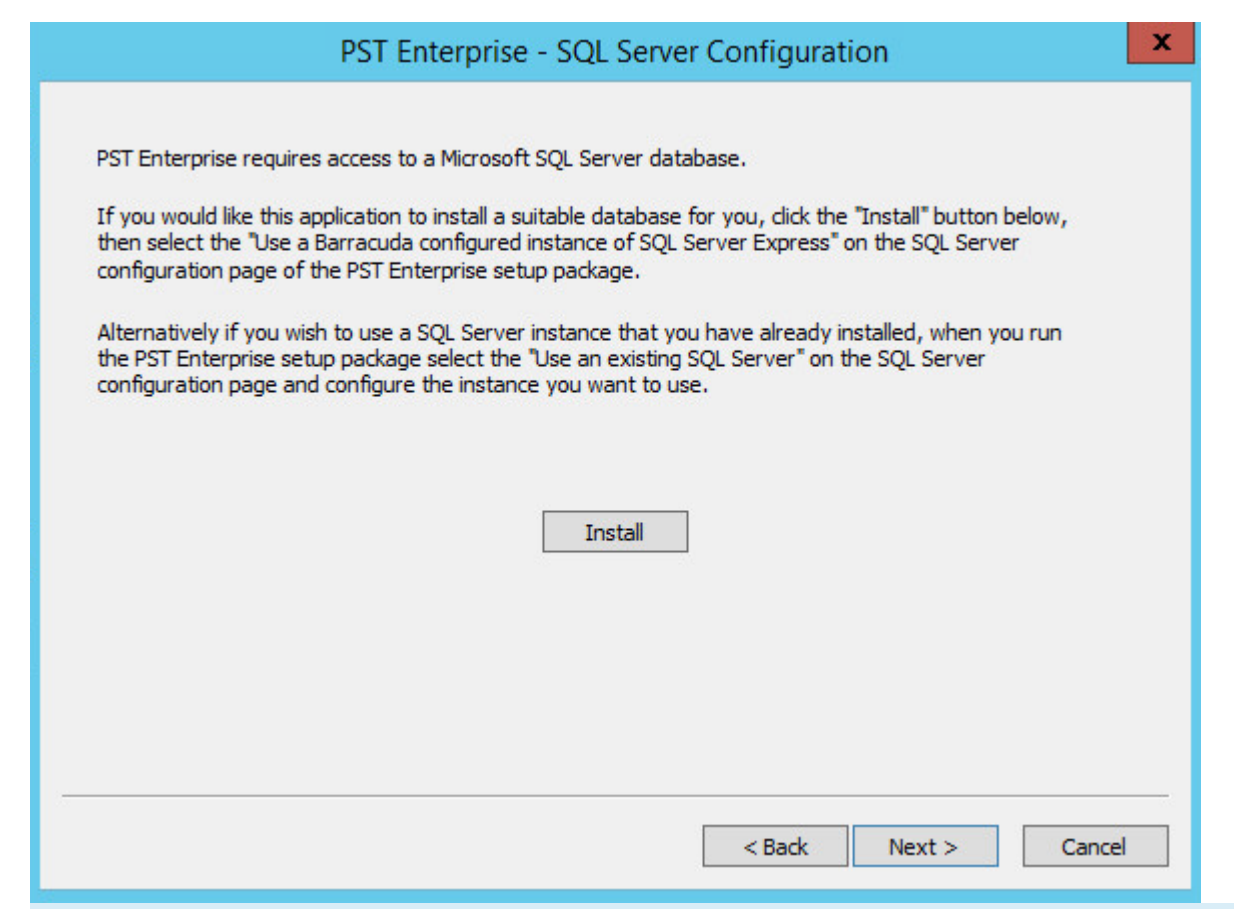

If you plan to use a SQL Server on a remote server, it is not necessary to install it locally; simply click **Next**. The remote server configuration is completed during the main PST Enterprise Installation.

7. Click **Install**. In the **Local SQL Configuration** page, by default the SQL Server installation path is set to **C:\Program Files (x86)\Microsoft SQL Server**. To change the folder path, click **Browse** and navigate to and select the new folder path:

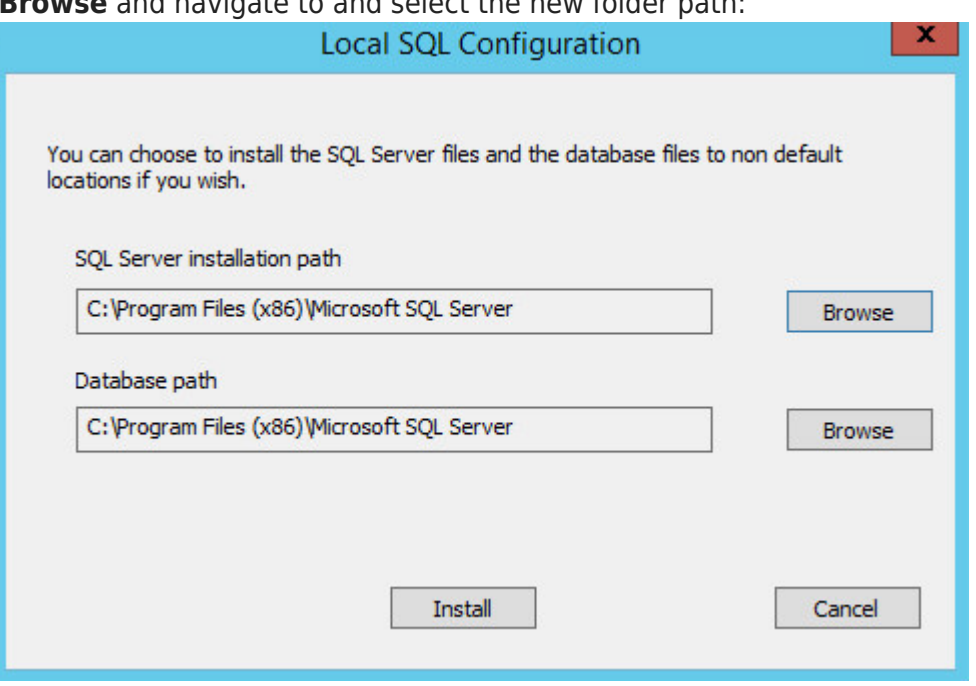

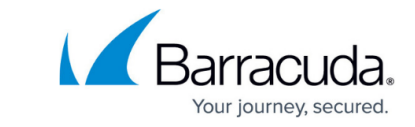

8. Click **Install**. Allow the SQL installation to complete; this may take several minutes to complete:

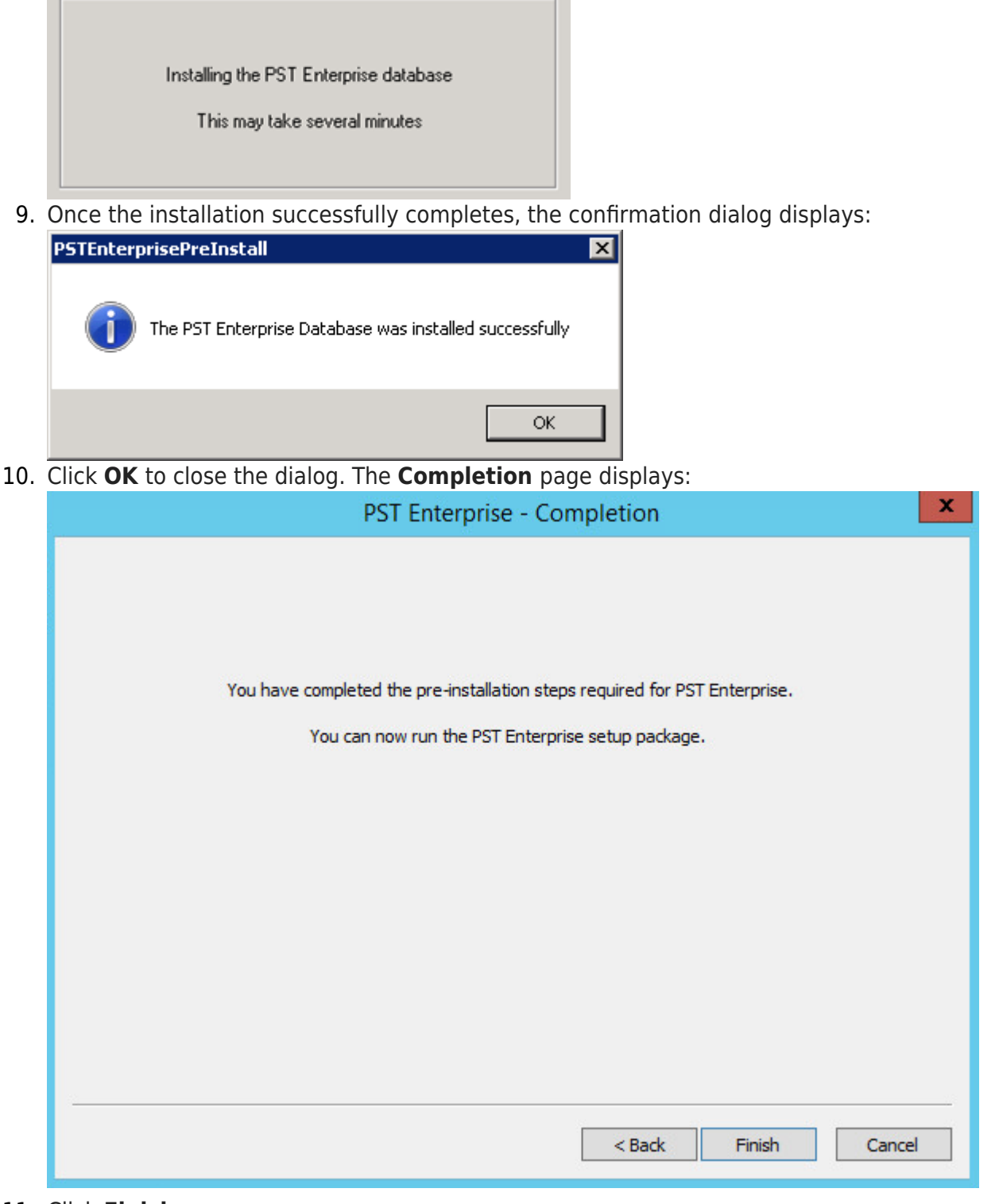

## 11. Click **Finish.**

### **Deployments with Office 365**

Once you have created the PST Enterprise Admin user account in local AD you should ensure

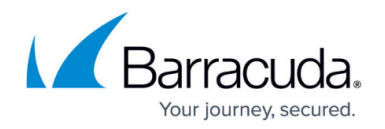

this has synchronised to Office 365 before proceeding.

If you have multiple domain suffixes, you should ensure that the domain suffix for the user account created in local AD is set to the same domain suffix which has been registered with O365. From the O365 administration portal, you can confirm that the account is listed with the correct domain suffix - not one containing 'onmicrosoft.com'. From local AD, you can confirm the account's 'User logon name' property is against the correct domain suffix (for example, 'PSTEnterpriseAdmin@barracuda.com', not 'PSTEnterpriseAdmin@barracuda.local')

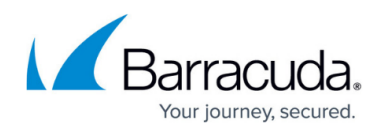

### **Figures**

- 1. PreInstall01.png
- 2. Preinstall1.PNG
- 3. Preinstall2.PNG
- 4. Preinstall3.PNG
- 5. Preinstall4.PNG
- 6. Preinstall5.PNG
- 7. Preinstall6.PNG
- 8. PreInstall08.png
- 9. PreInstall09.png
- 10. Preinstall8.PNG

© Barracuda Networks Inc., 2024 The information contained within this document is confidential and proprietary to Barracuda Networks Inc. No portion of this document may be copied, distributed, publicized or used for other than internal documentary purposes without the written consent of an official representative of Barracuda Networks Inc. All specifications are subject to change without notice. Barracuda Networks Inc. assumes no responsibility for any inaccuracies in this document. Barracuda Networks Inc. reserves the right to change, modify, transfer, or otherwise revise this publication without notice.